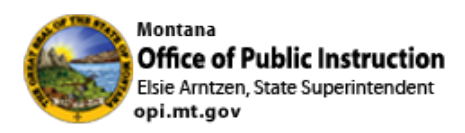

#### SEID Creation

All the new SEID creations will be completed in the new Teacher Licensure application, Teach MT (TMT). There will be a few steps needed to start this process.

- 1. You will need to create an account in TMT which you can do here [OPI Licensure](https://teachmontana.com/Account/Login) [\(teachmontana.com\)](https://teachmontana.com/Account/Login) by clicking register
- 2. Your district superintendent will need to log-in to TMT and create a staff assignment for you as the **District Finance role or HR Role.**
	- a. District superintendents can also log-in and create SEIDs
- 3. Once that has been done you can create SEIDs by logging in under the administration tab
- 4. You will need to wait a day to be able to add those individuals to the Terms of Employment screen while they are uploaded from TMT over to TEAMS.

# **TeachMT**

### **District – Create Person**

**[https://teachmontana.com](https://teachmontana.com/)**

#### From your dashboard, click *Administration*.

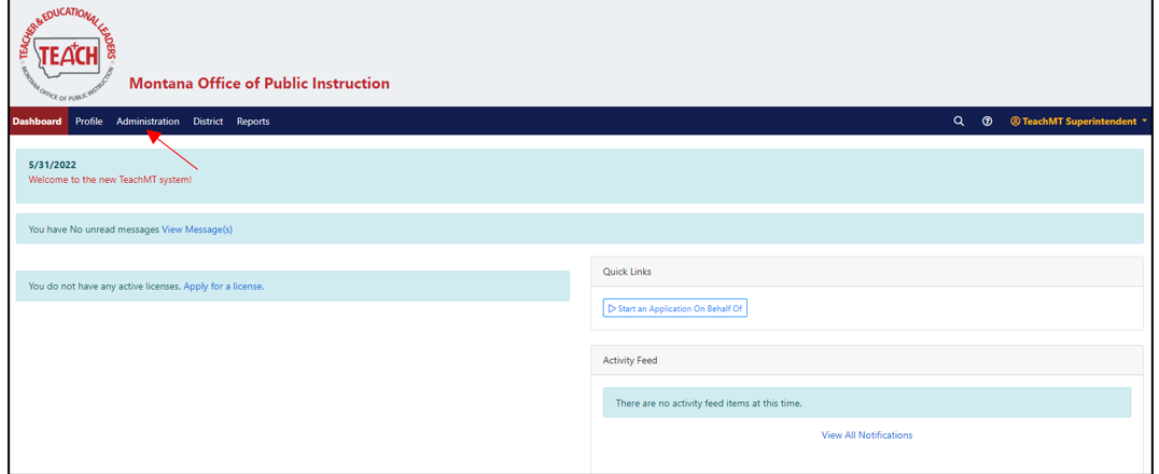

#### Click *Persons*from the left navigation.

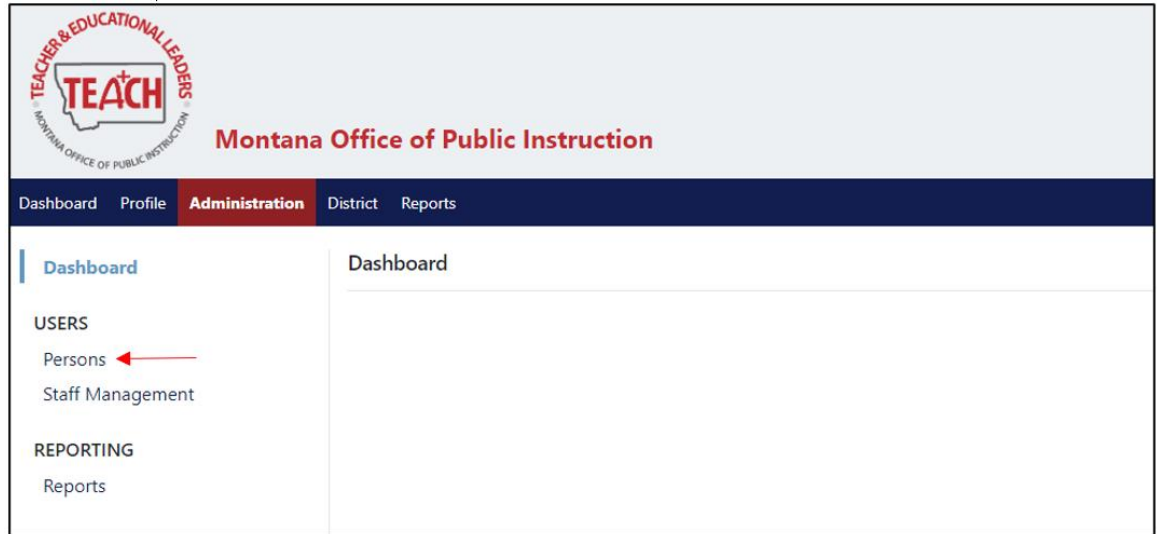

#### Click *+ New Person*.

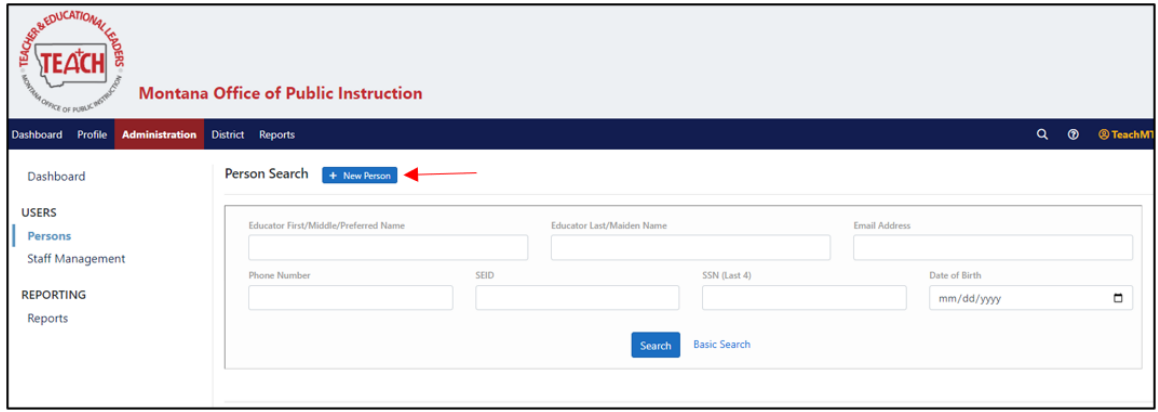

Complete each field with the person's information. Click *Save*.

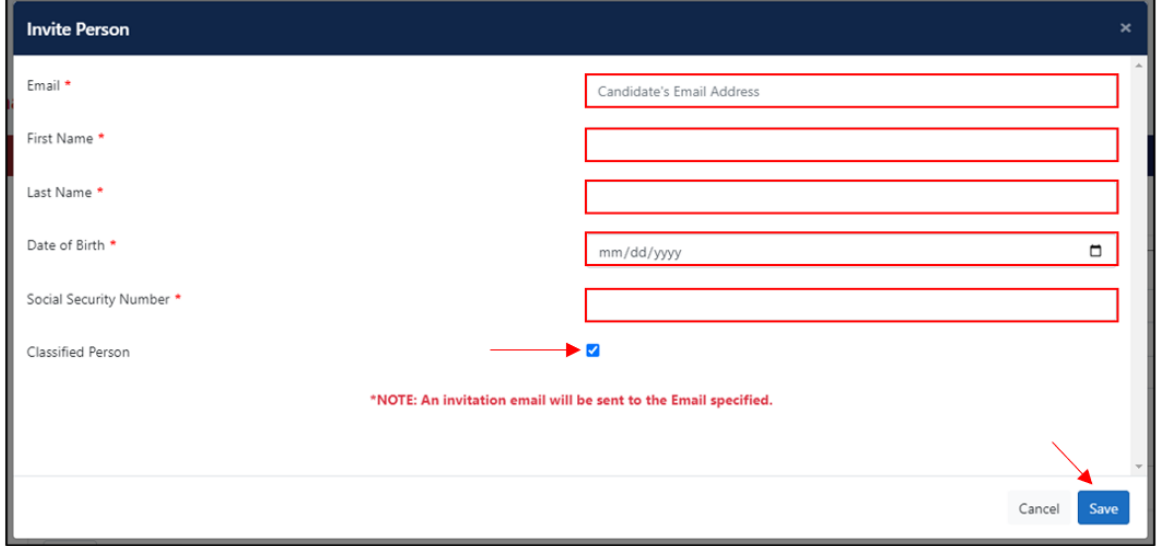

NOTE: The person will be automatically marked as Classified. If the person will be applying for a teaching license, remove the Classified check from the box.

To see the SEID created for the user, enter their name in the Person Search, and click *Search*.

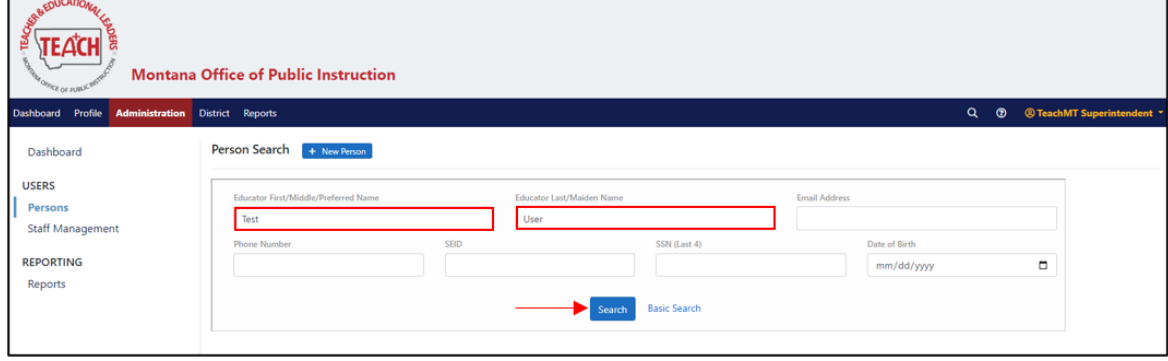

#### Click on the person's name.

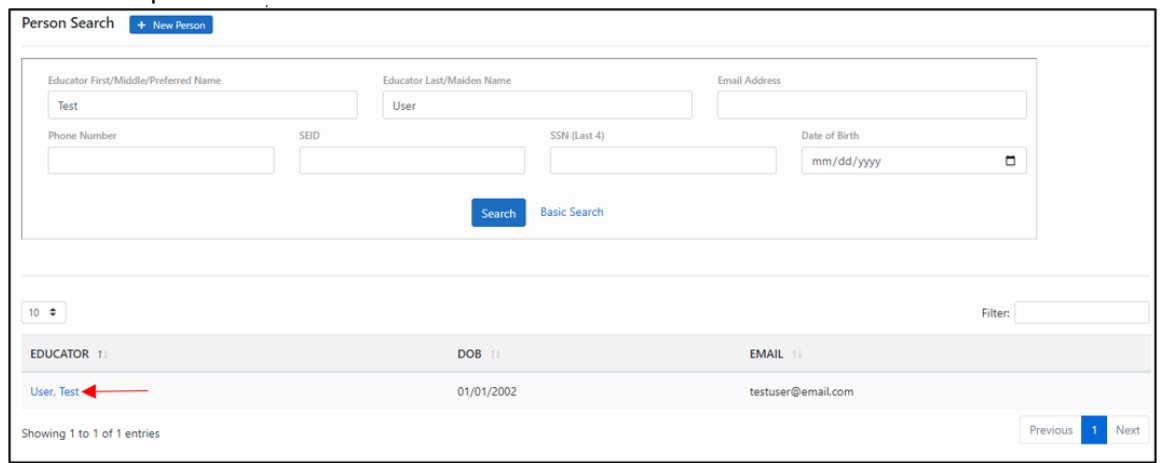

Their SEID will be displayed under their name and listed beside SEID.

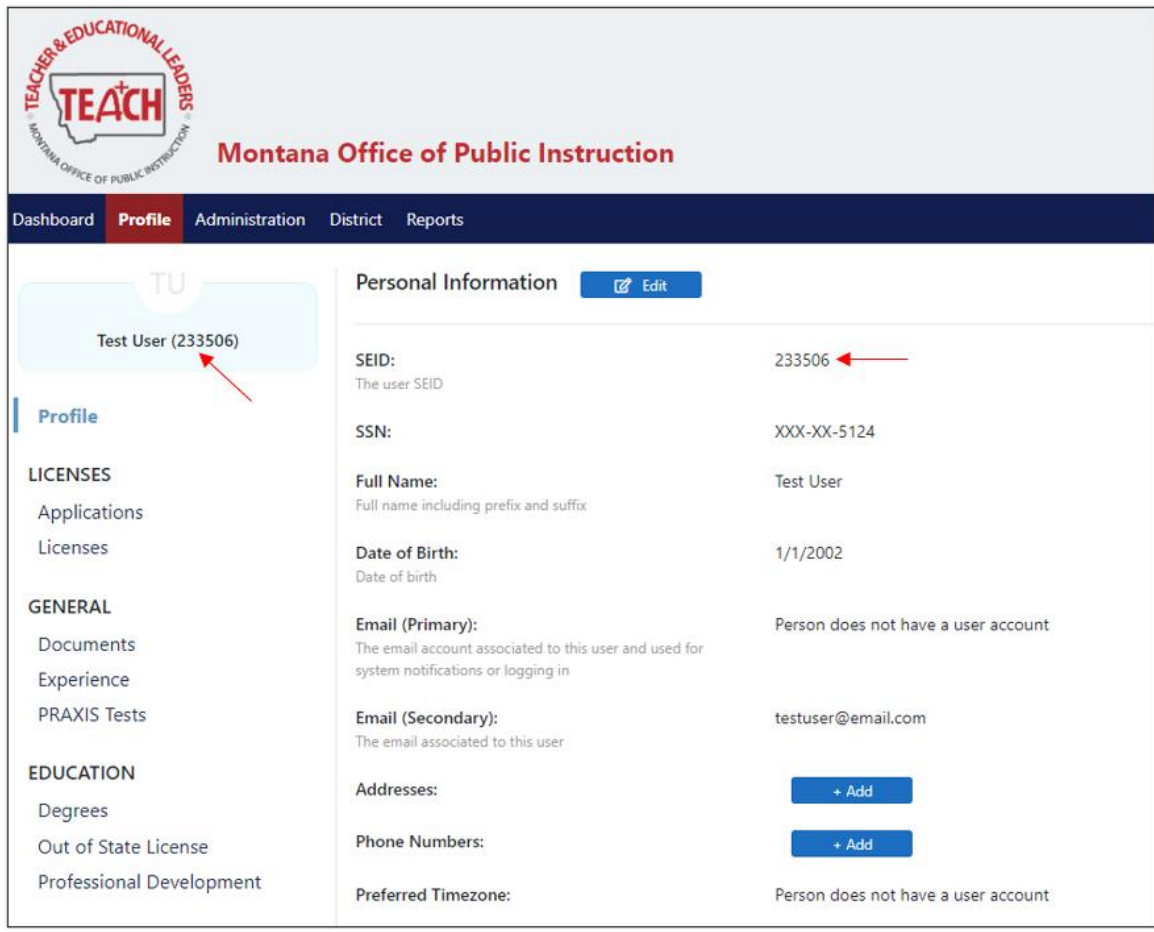

### **TeachMT**

## **Staff Assignments- District**

**[https://teachmontana.com](https://teachmontana.com/)**

## **Contents**

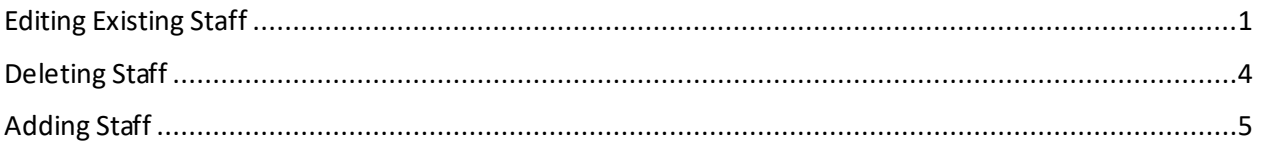

Staff can be managed on the District or School level.

## <span id="page-4-0"></span>Editing Existing Staff

From the Dashboard, click *Administration*.

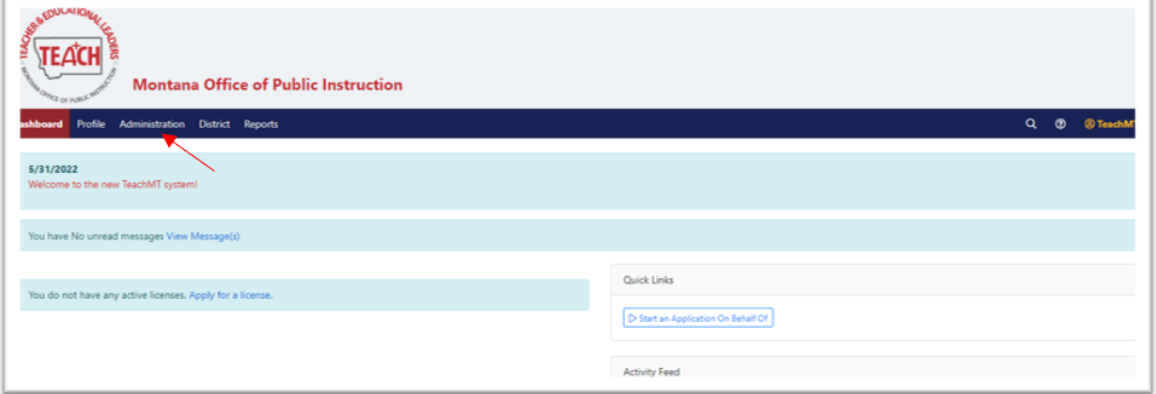

#### Click *Staff Management*.

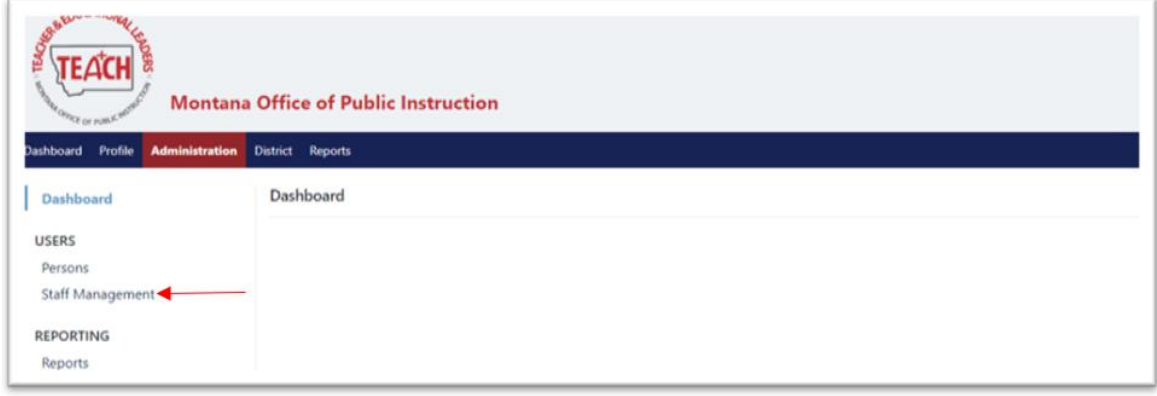

Select the District or School Filter.

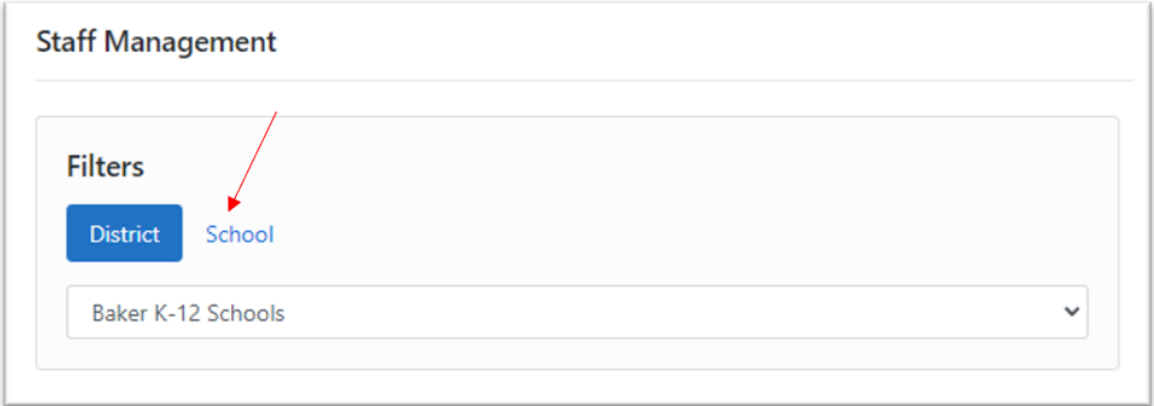

A list of current staff will be shown.

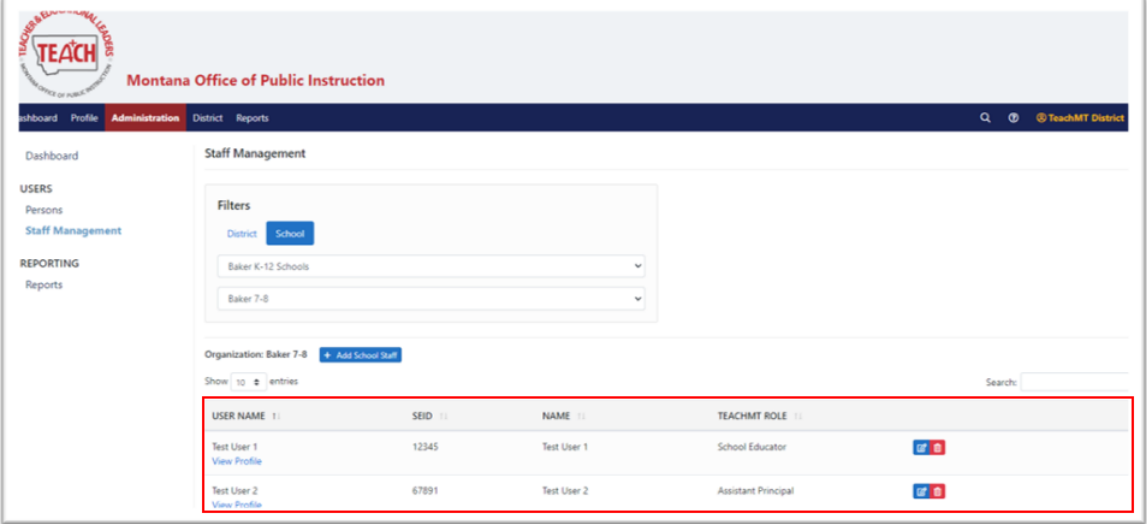

You can filter the results using the Search bar to the right of the page.

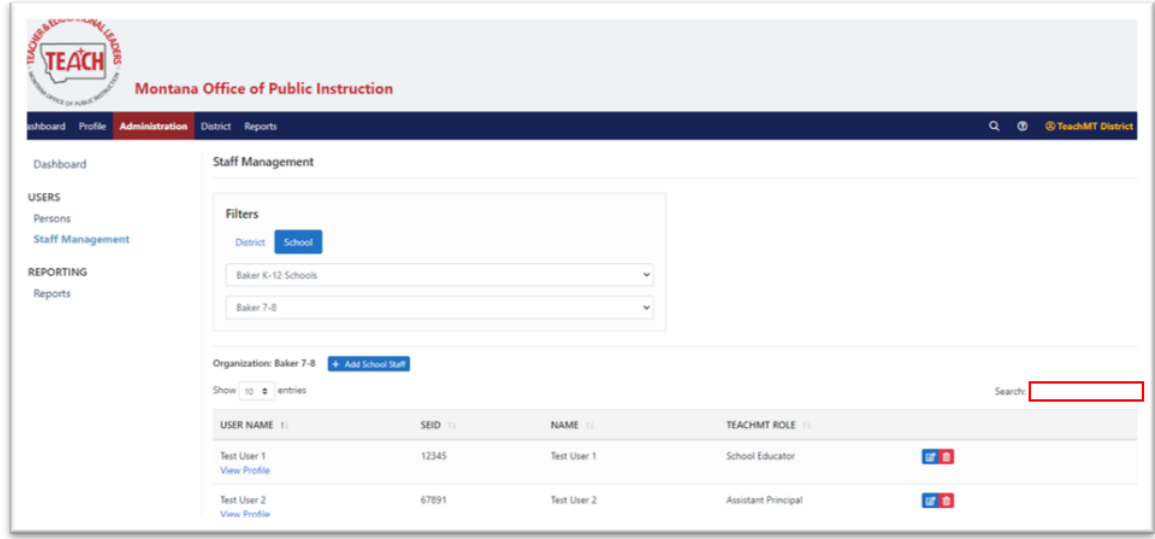

To edit the staff record for a current educator, click on the edit icon to the right of the eductaor's name.

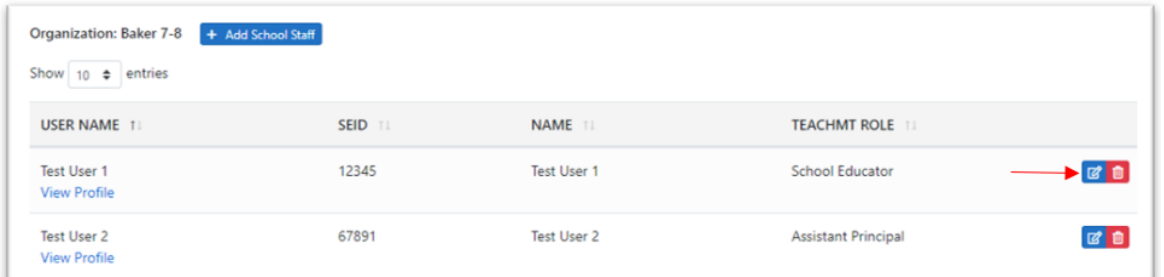

Choose the permitted TeachMT Role and click *Next*.

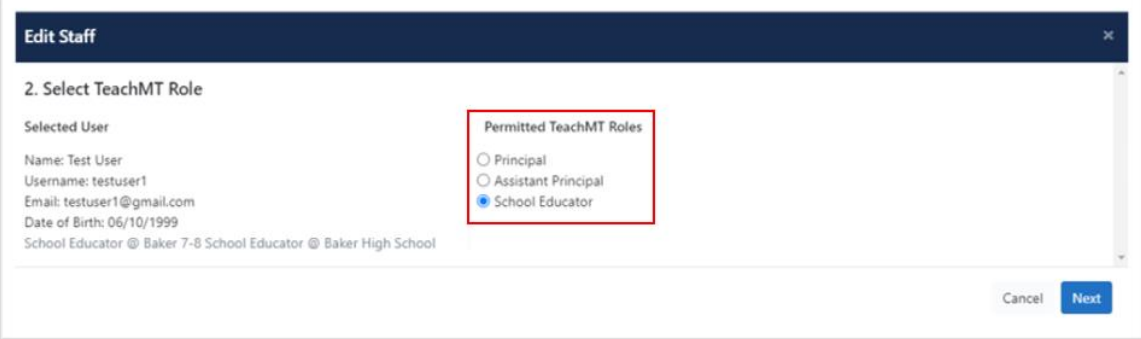

If you are changing the role of the educator, you will be asked to confirm your changes.

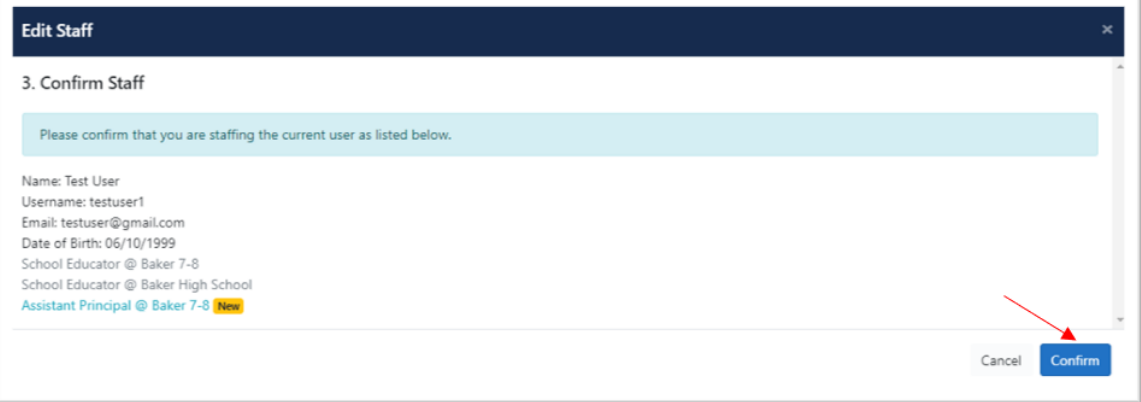

If you are not making a change, you will get a message that the person is already staffed in this role. Click *Confirm*.

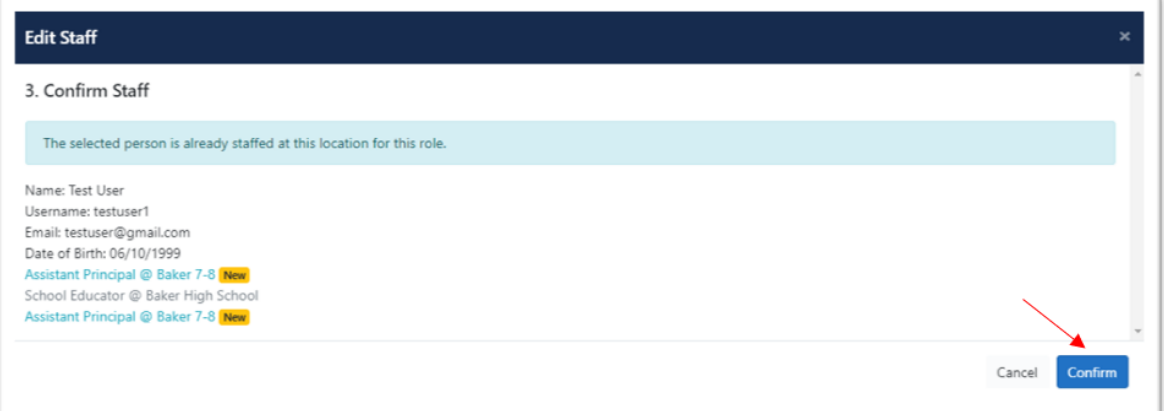

# <span id="page-7-0"></span>Deleting Staff

To delete staff, click the red trash can icon next to the educator's name.

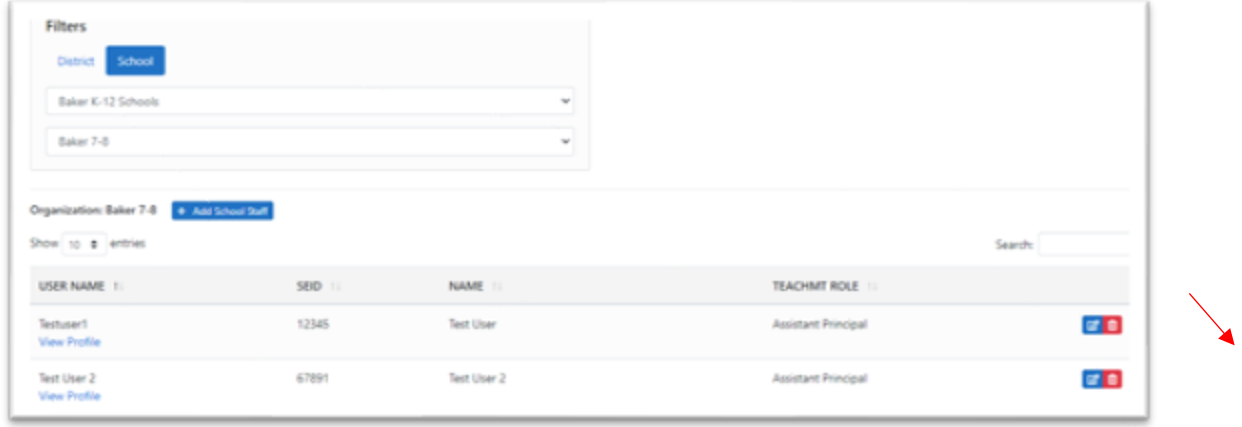

Click *Confirm*.

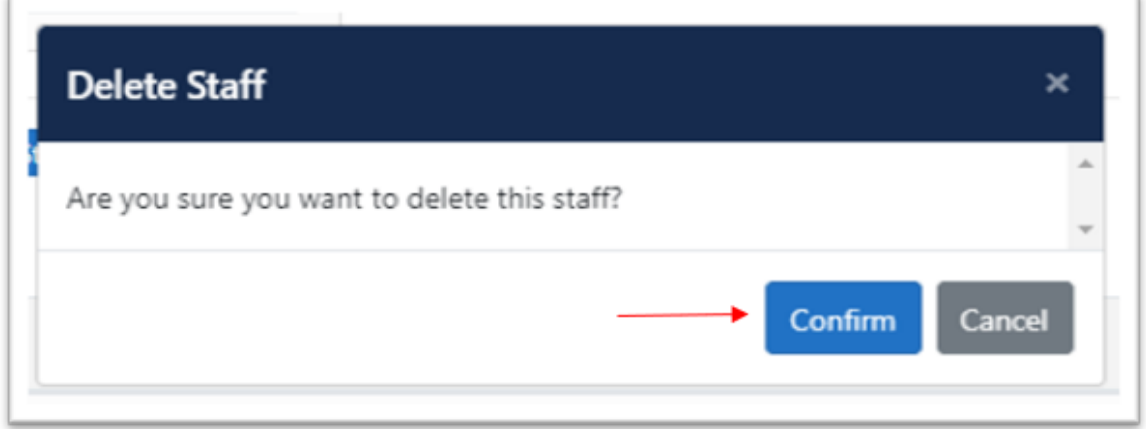

# <span id="page-8-0"></span>Adding Staff

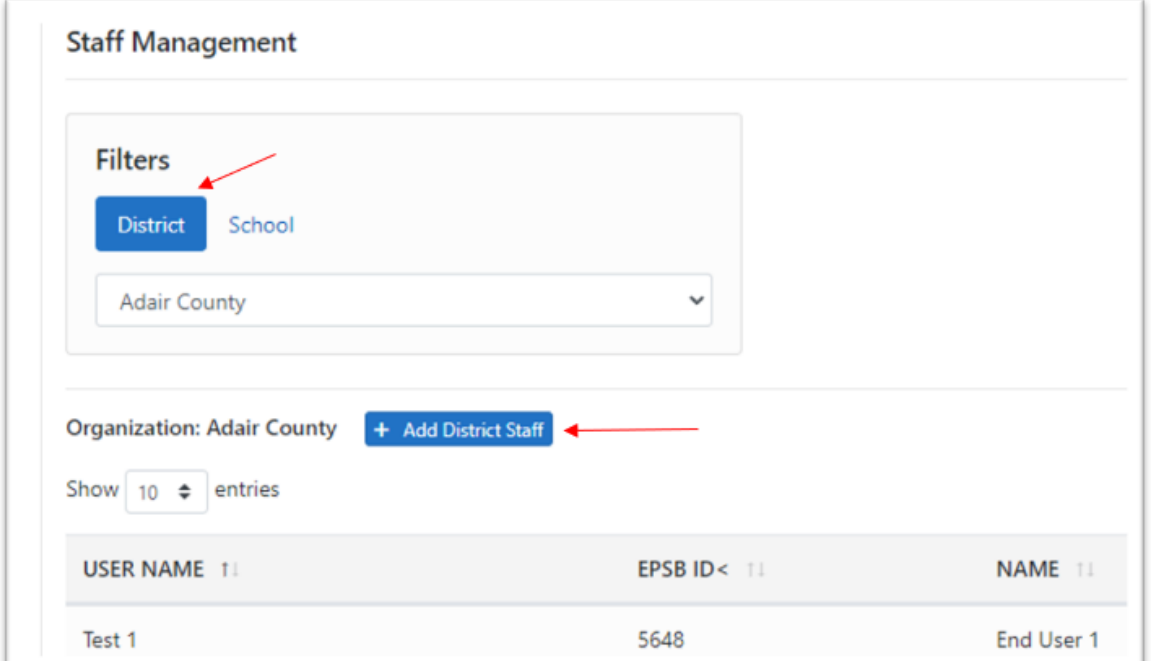

To add Staff at the District Level, click on *District* and then *+Add District Staff.*

Search for the user by any combination of First Name, Last Name, EPSB ID, Username and Email. Click *Search.*

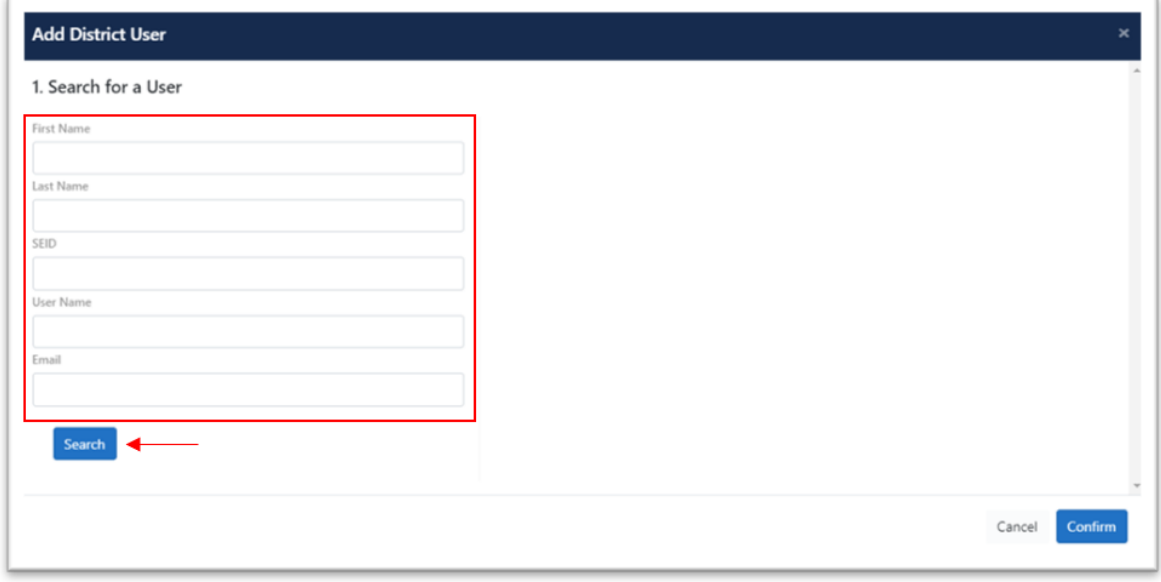

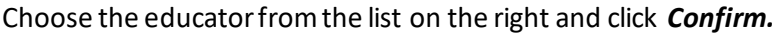

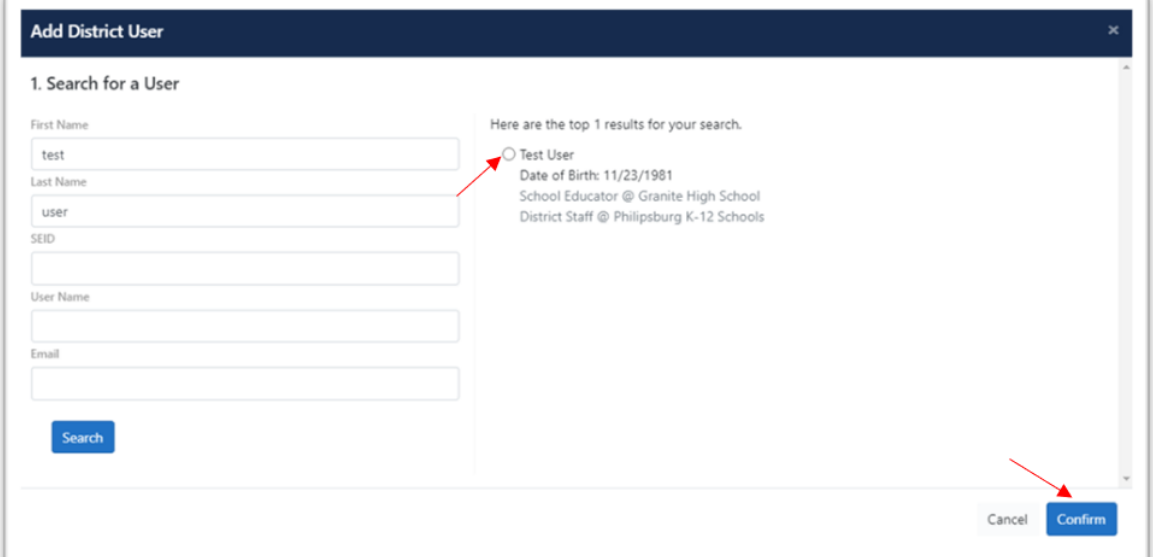

## Assign them a role from the Permitted TeachMT Roles and click *Confirm*.

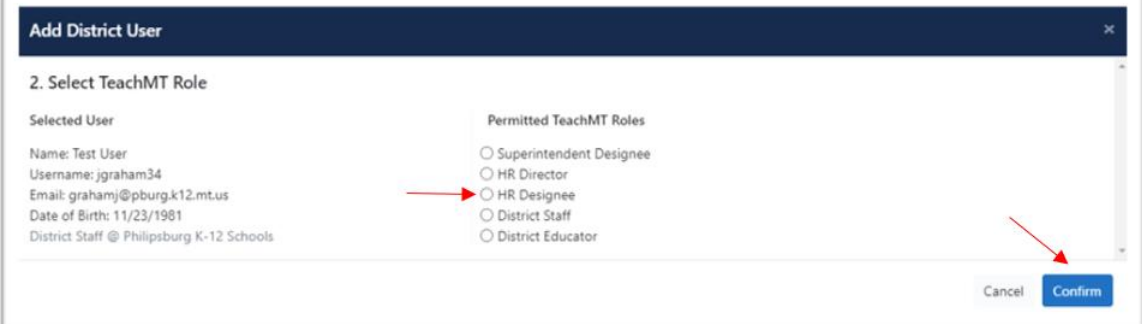

## Confirm your selections by clicking *Confirm*.

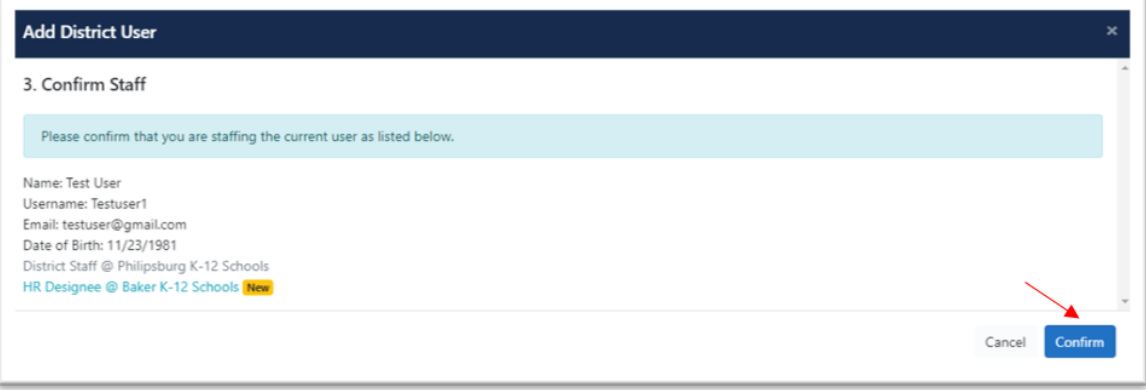

To add School staff, the process will be very similar. Click on *School* and then select the School from the drop down list.

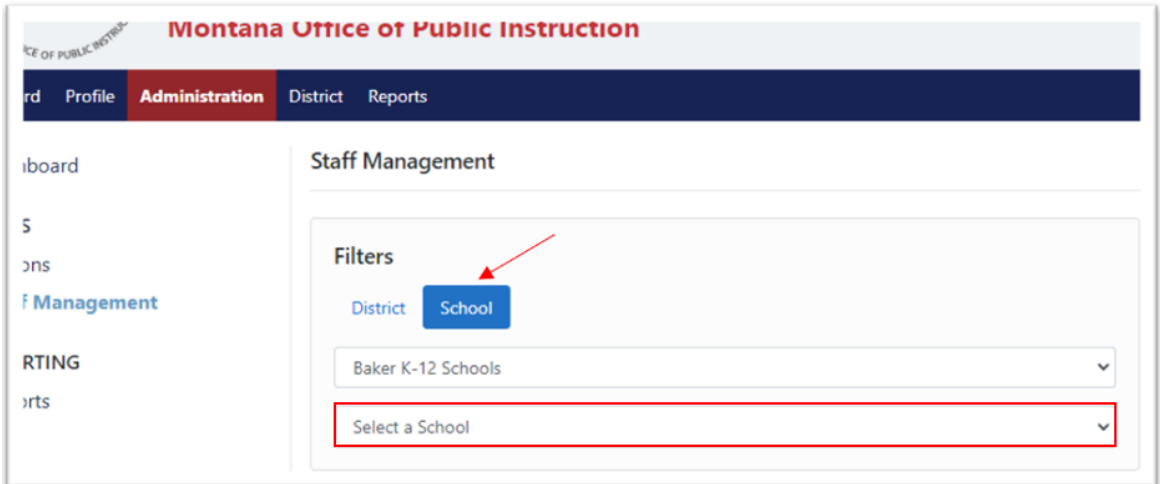

Click *+Add Staff*.

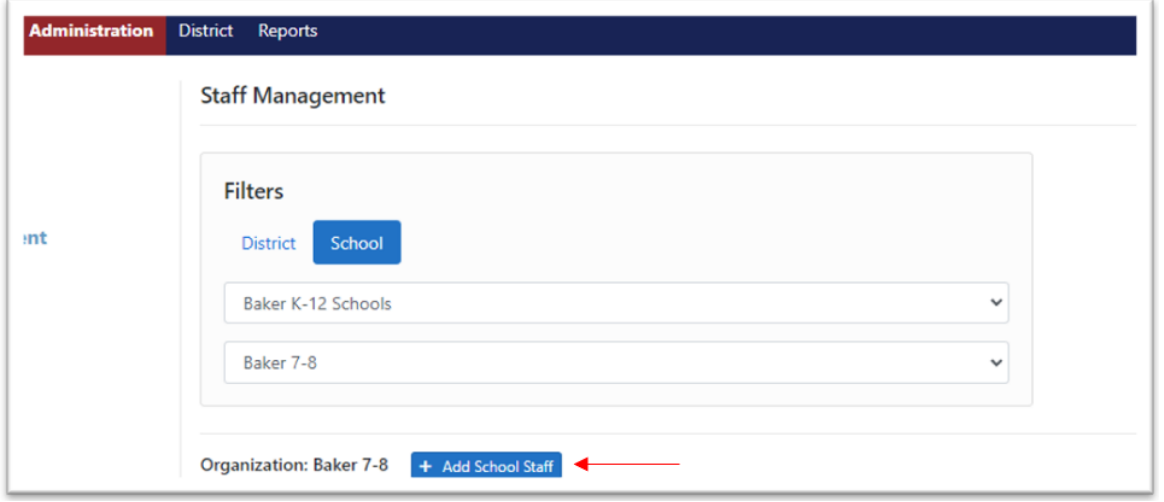

Search for the user by any combination of First Name, Last Name, EPSB ID, Username and Email. Click *Search.*

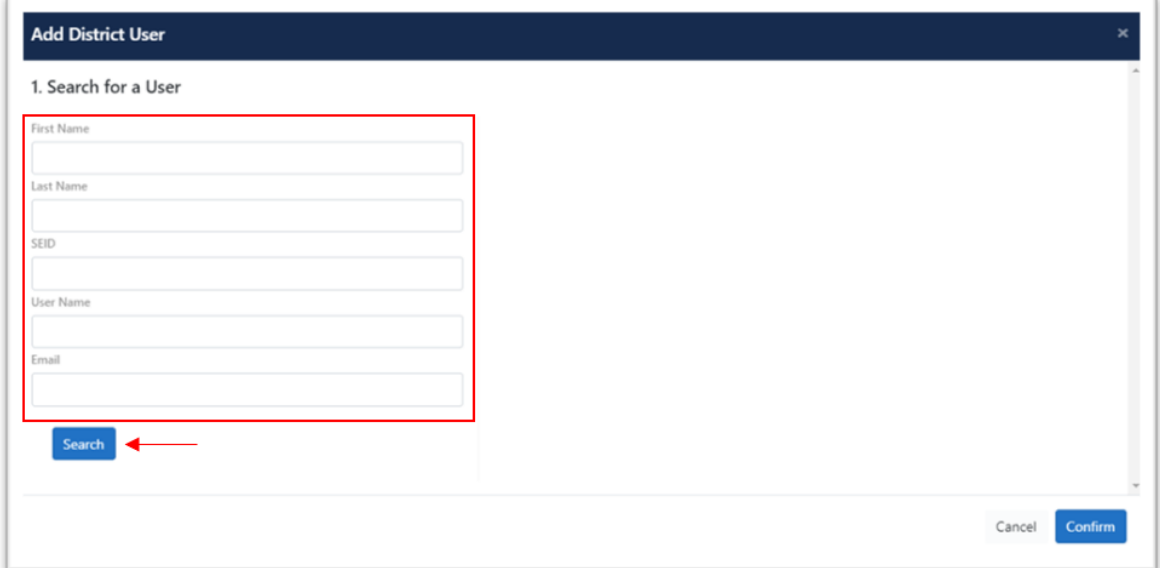

Choose the educator from the list on the right and click *Confirm.*

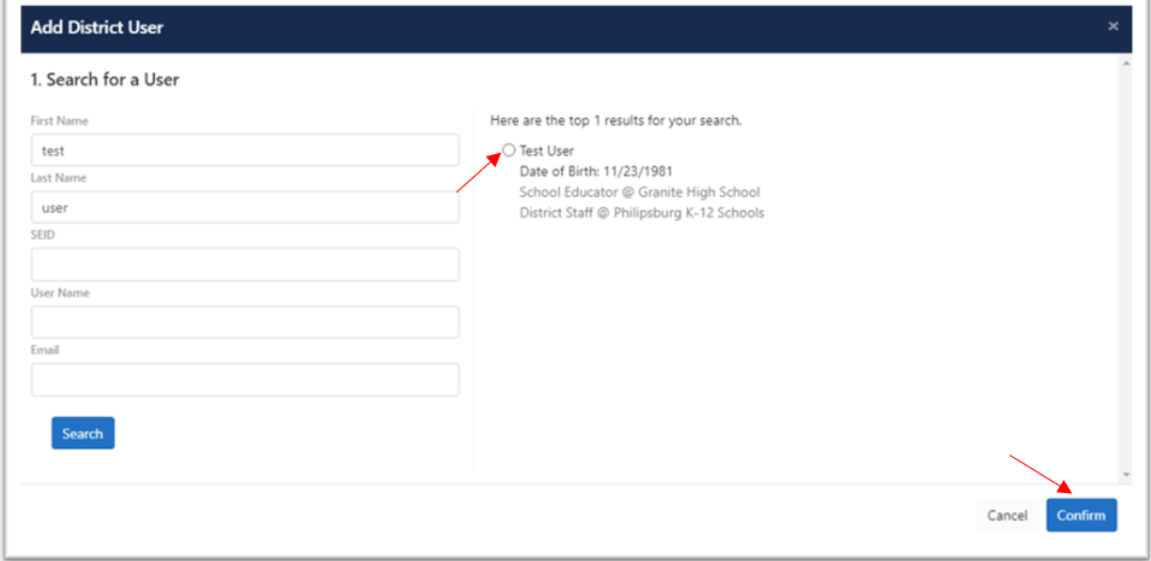

Assign them a role from the Permitted TeachMT Roles and click *Confirm*.

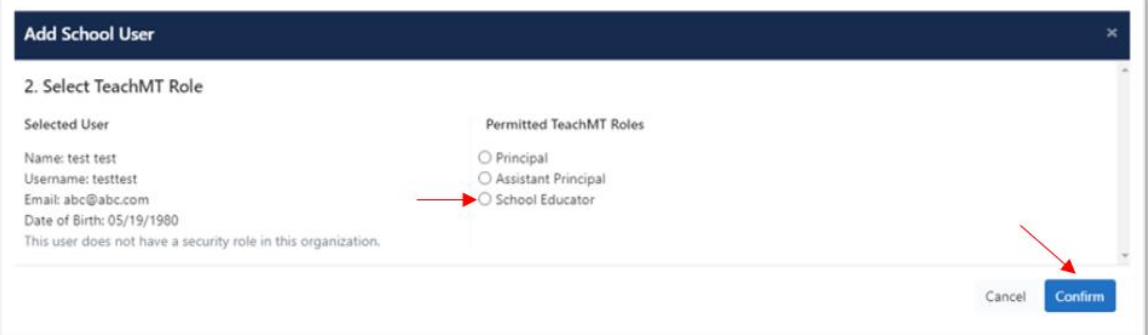

Confirm your selections by clicking *Confirm*.

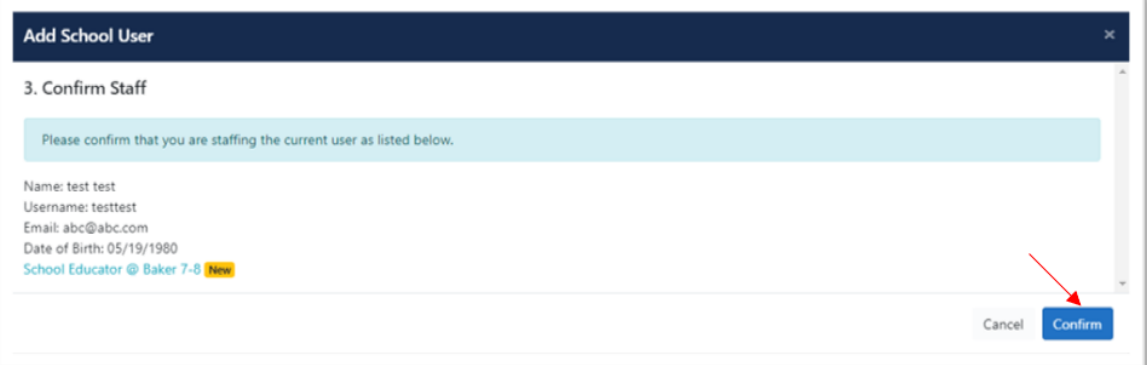